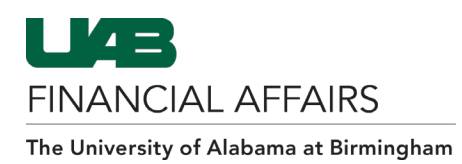

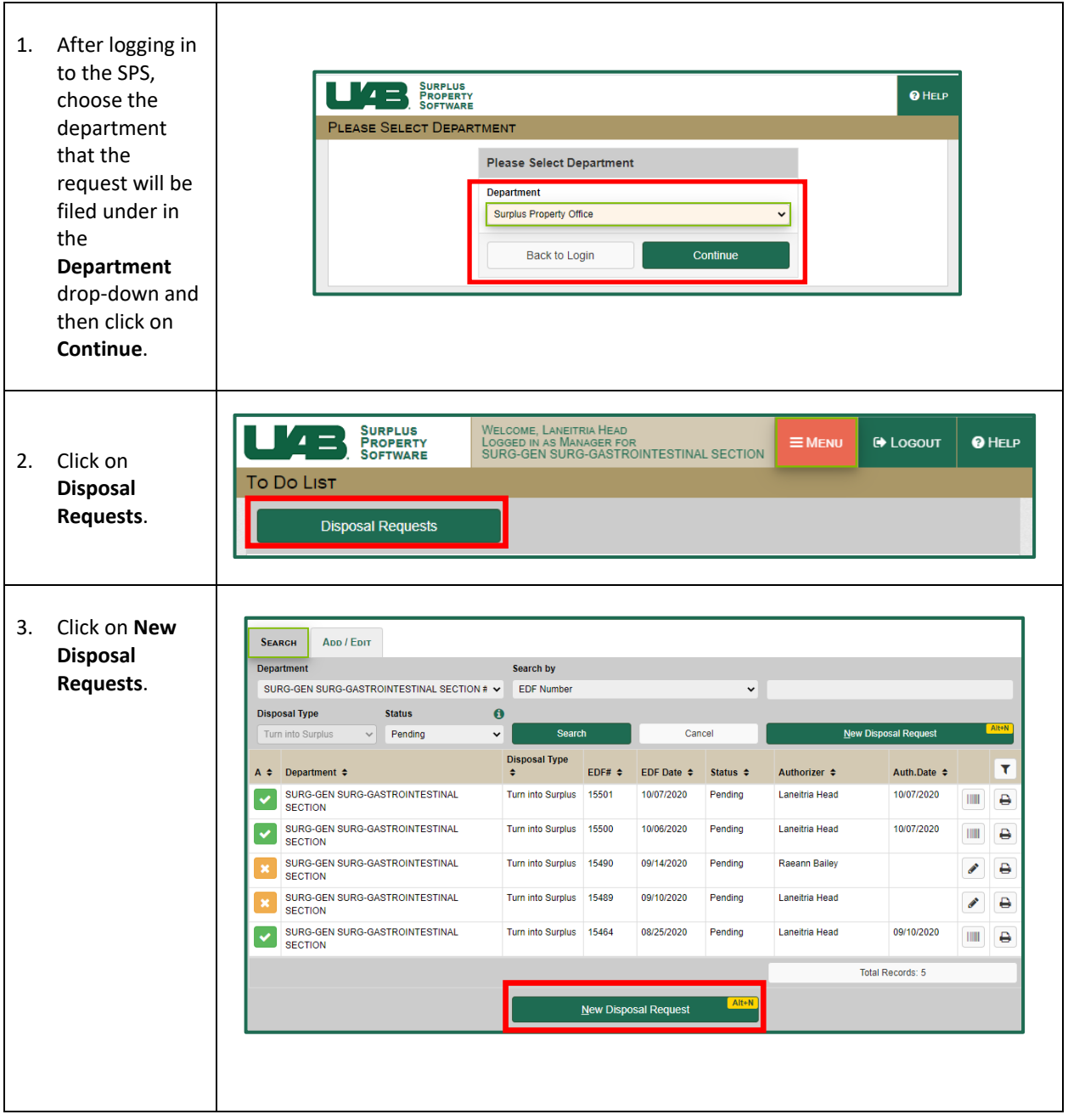

## **Creating a Disposal Request in the SPS: Navigating to the Disposal Request Form**

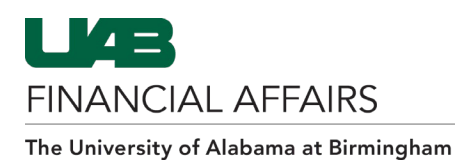

## **Creating a Disposal Request in the SPS: Completing the Contact & Delivery Section**

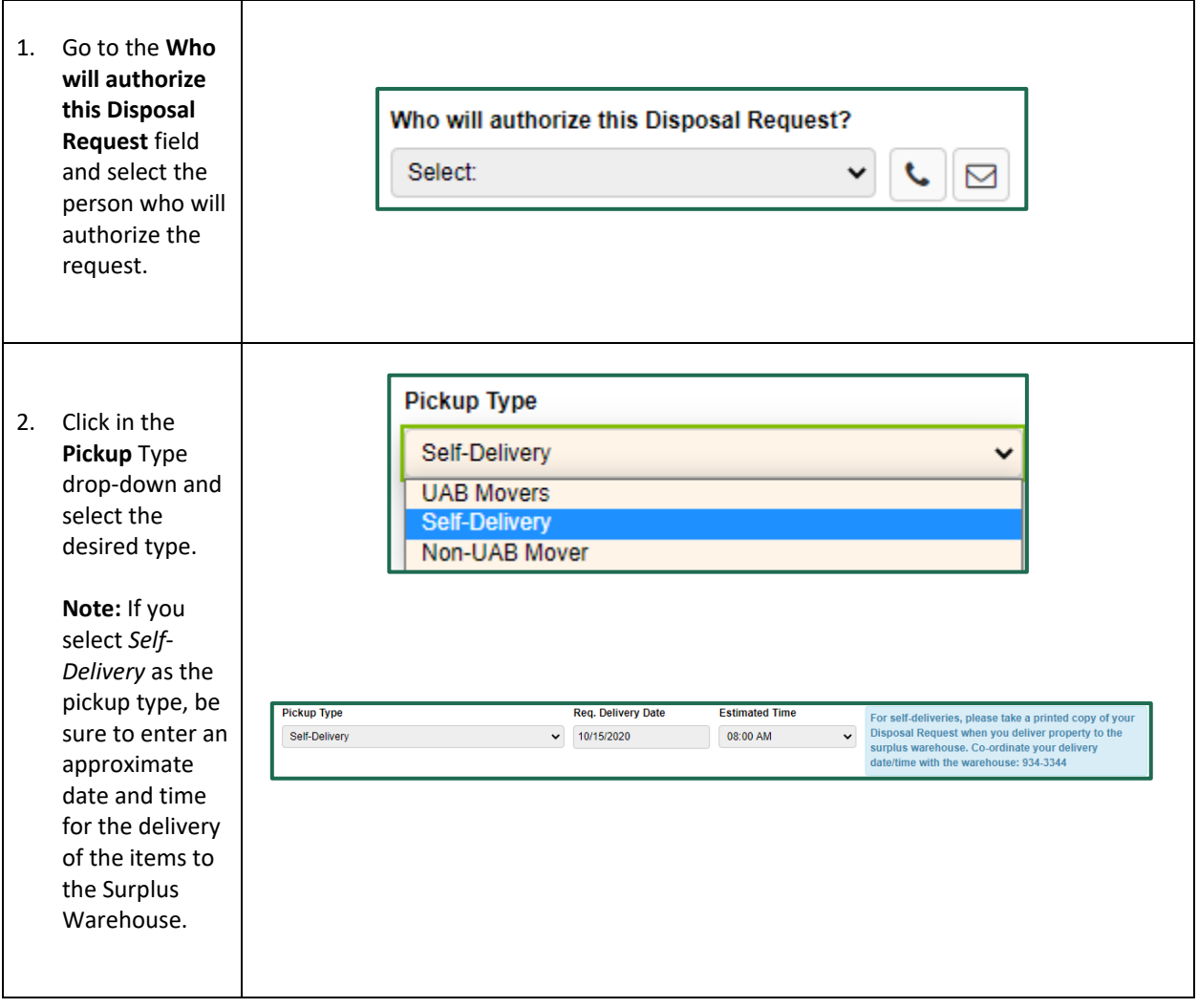

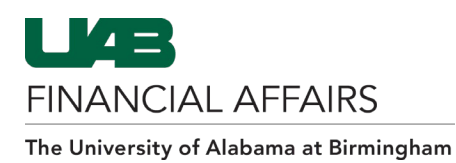

### **Creating a Disposal Request in the SPS: Adding Items Using the Import Items Tool**

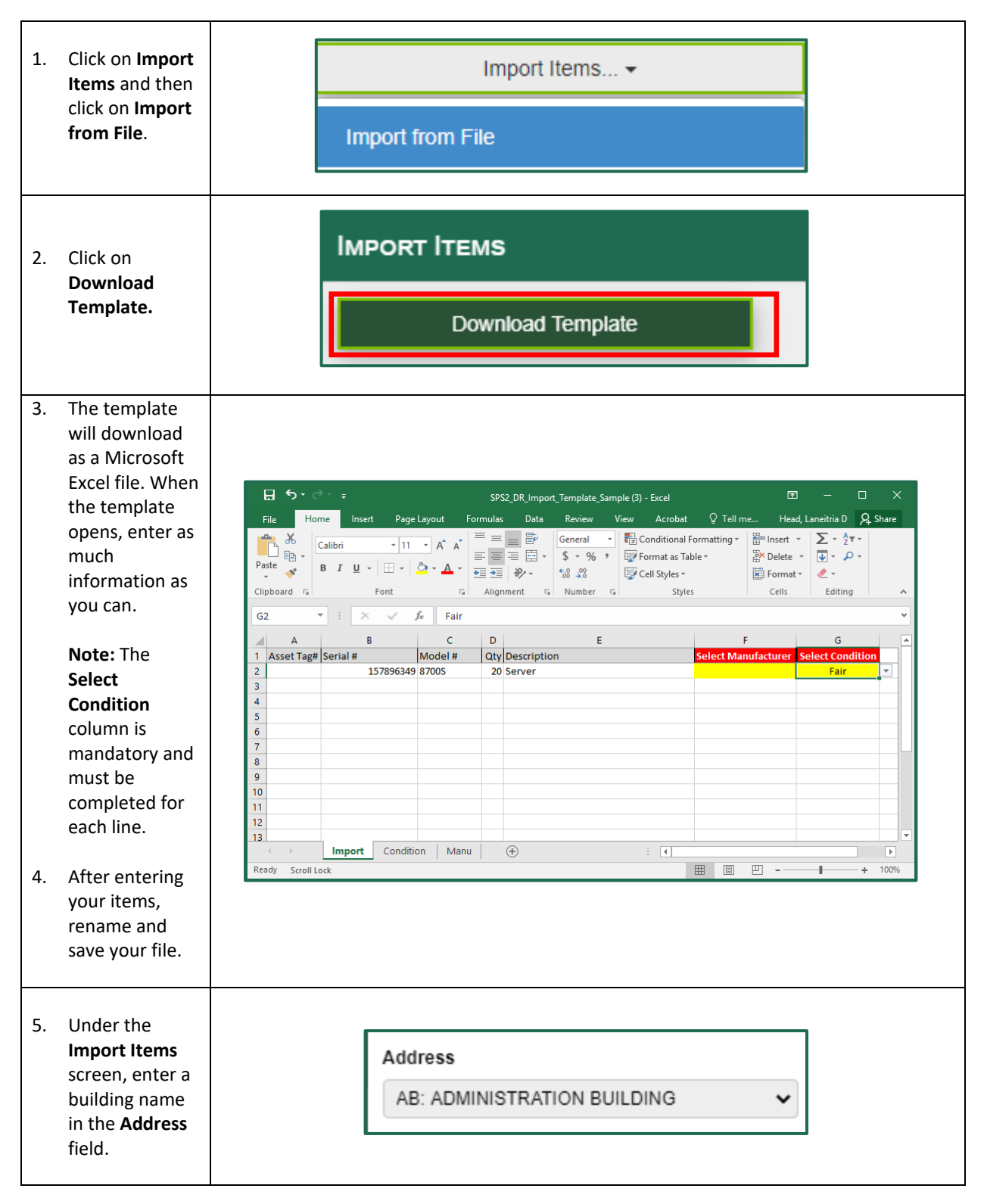

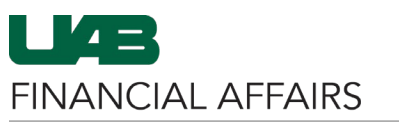

The University of Alabama at Birmingham

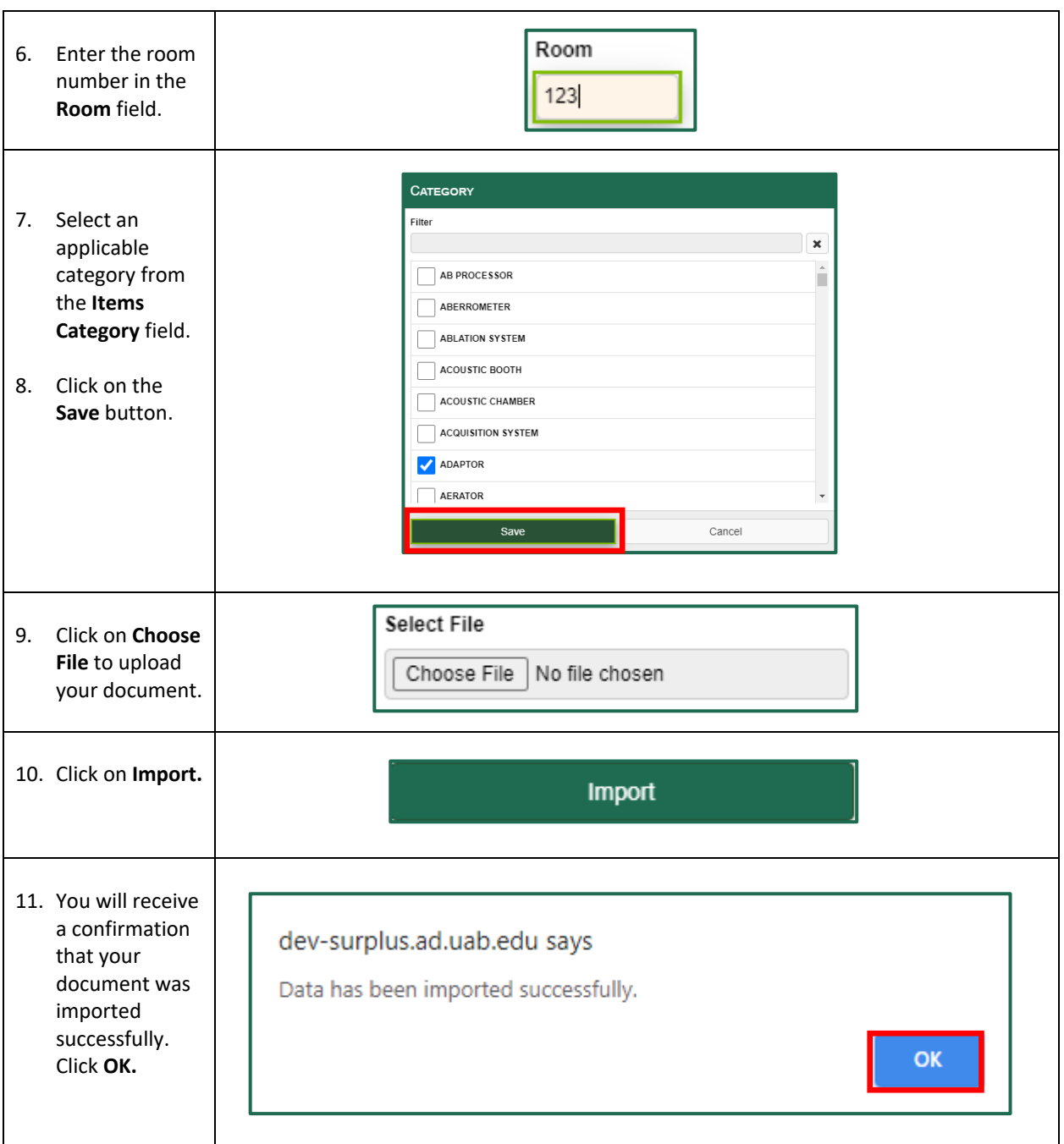

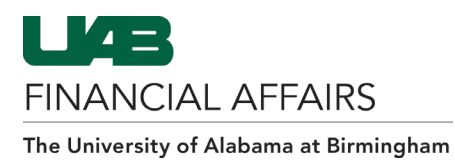

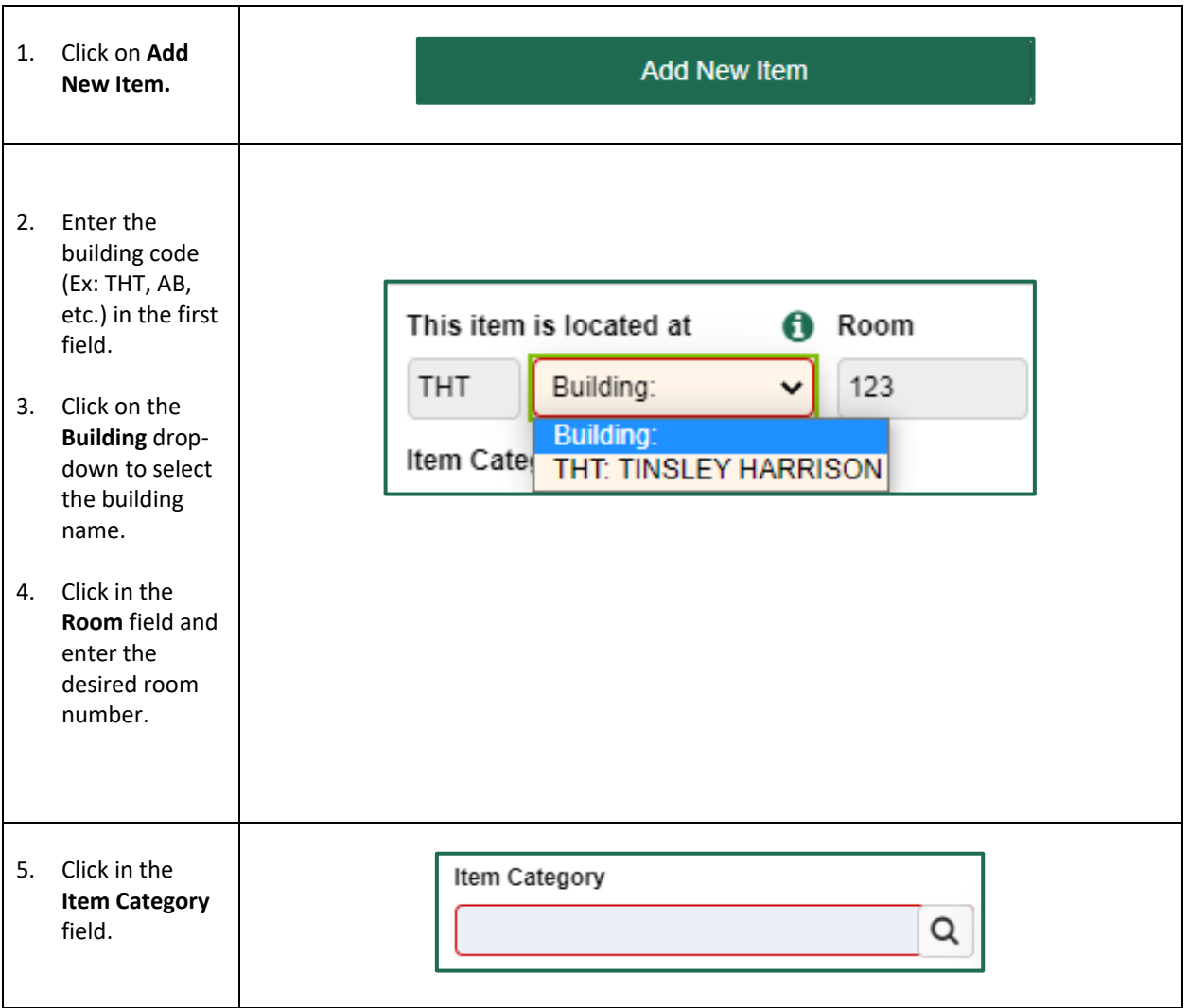

# **Creating a Disposal Request in the SPS: Adding Non-Tagged Assets**

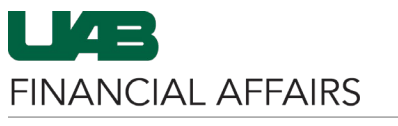

The University of Alabama at Birmingham

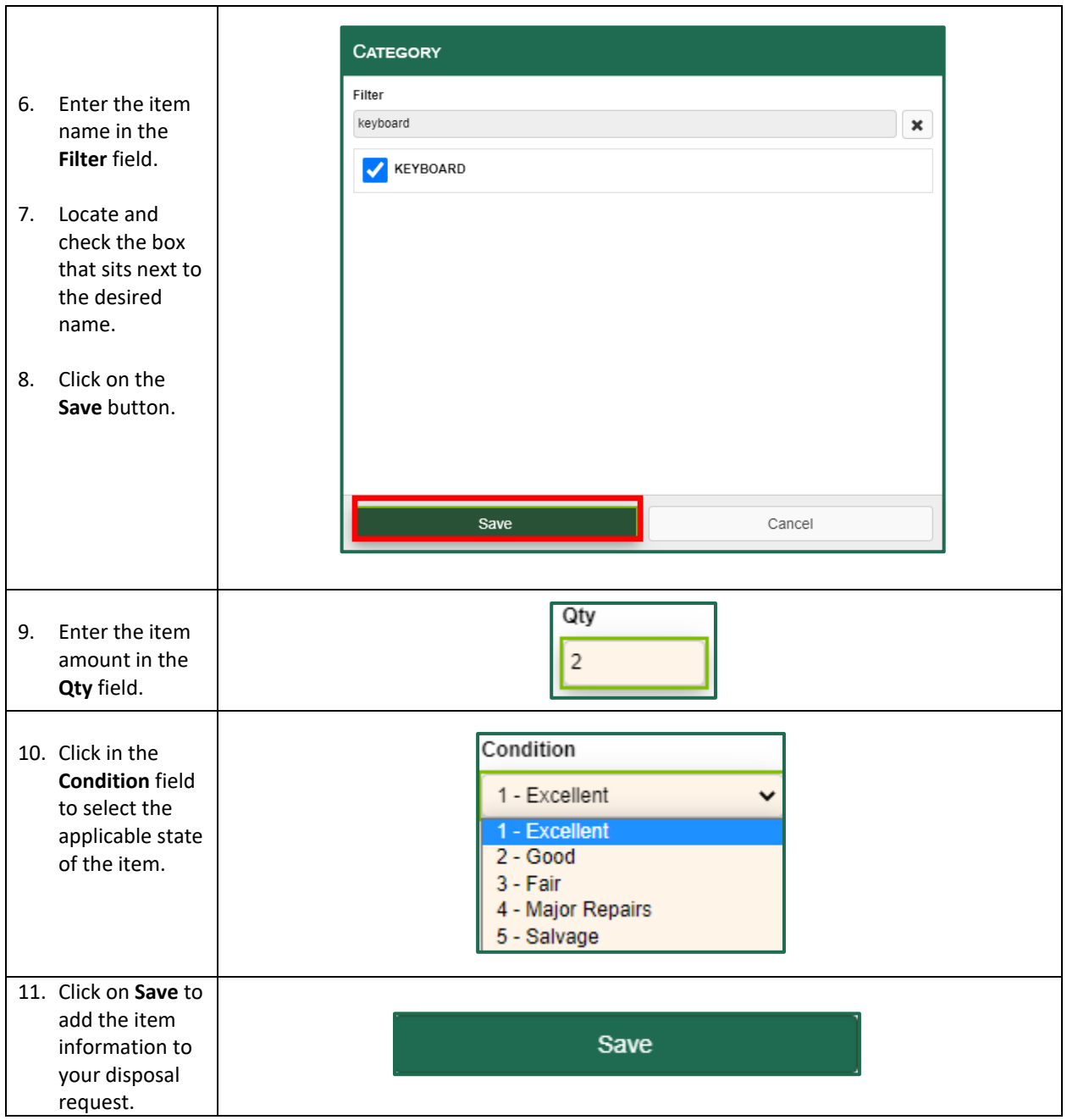

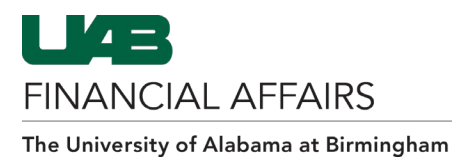

#### **Cloning an Item: To clone the last-entered item on the disposal request, do the following:**

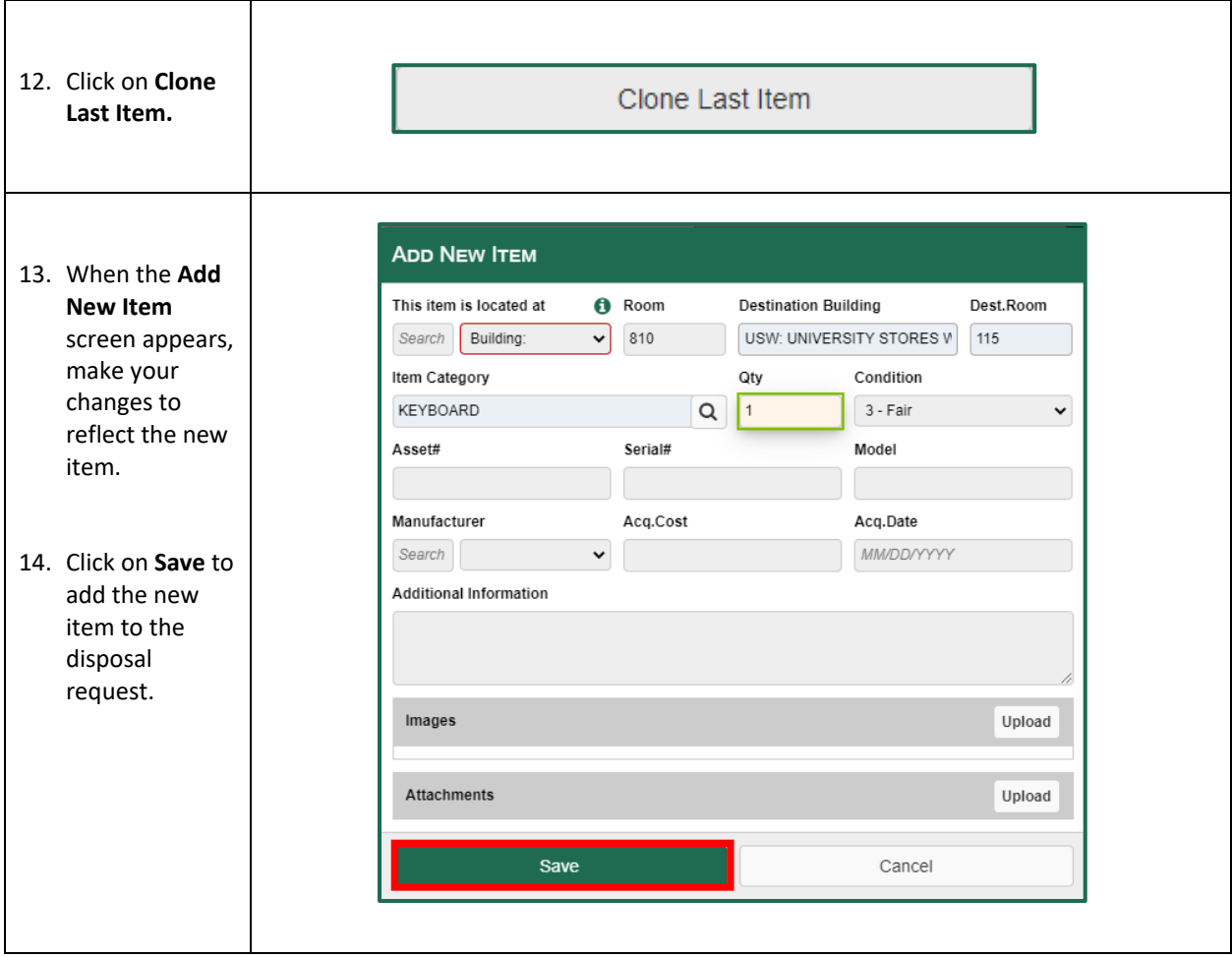

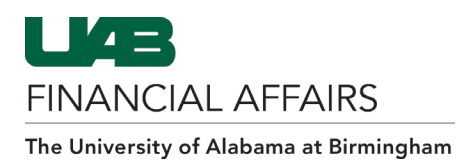

## **Creating a Disposal Request in the SPS: Adding Tagged Assets (Owning Department)**

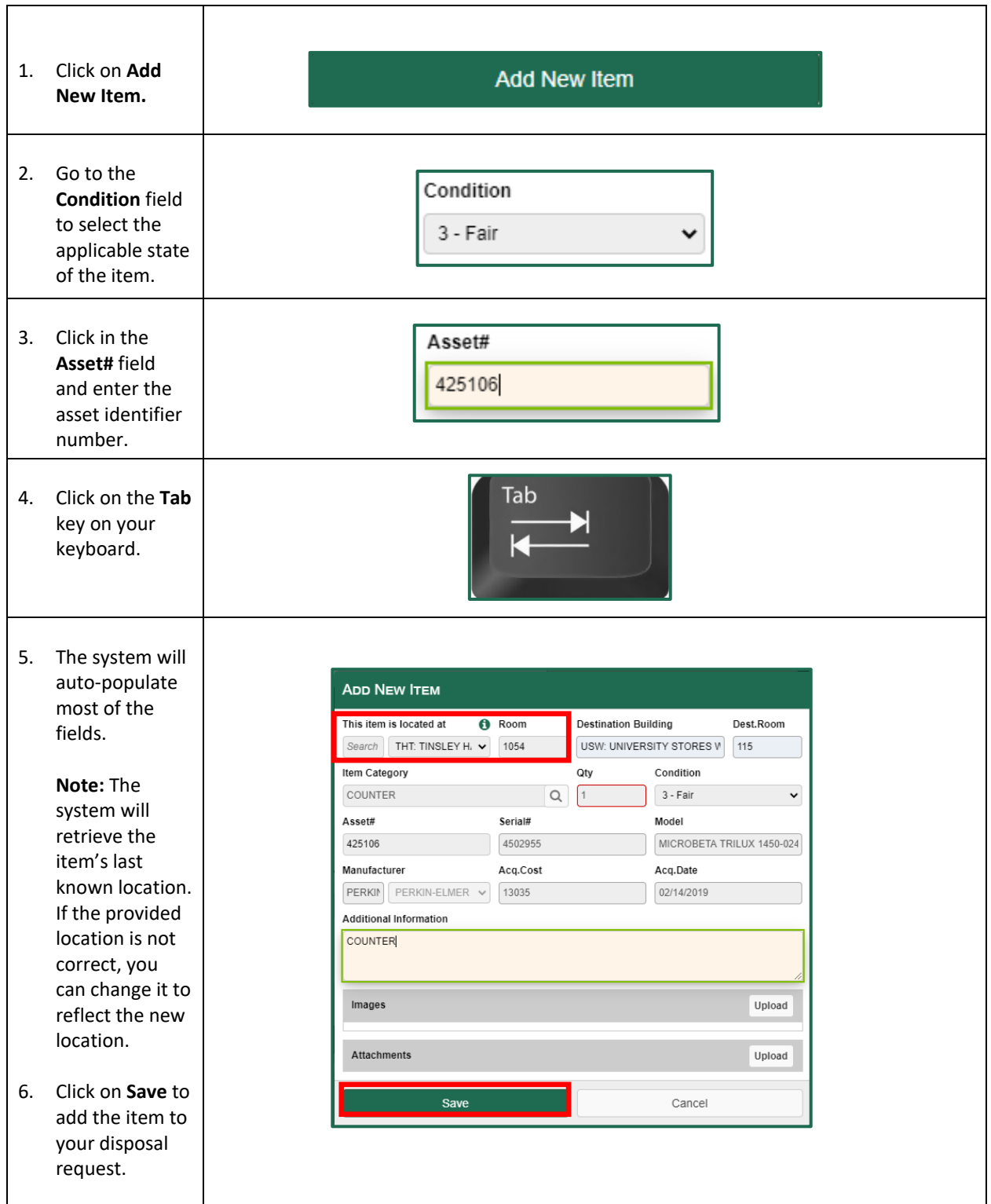

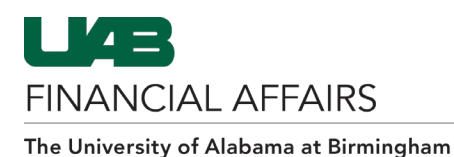

### **Creating a Disposal Request in the SPS: Adding Tagged Assets (Non-Owning Department)**

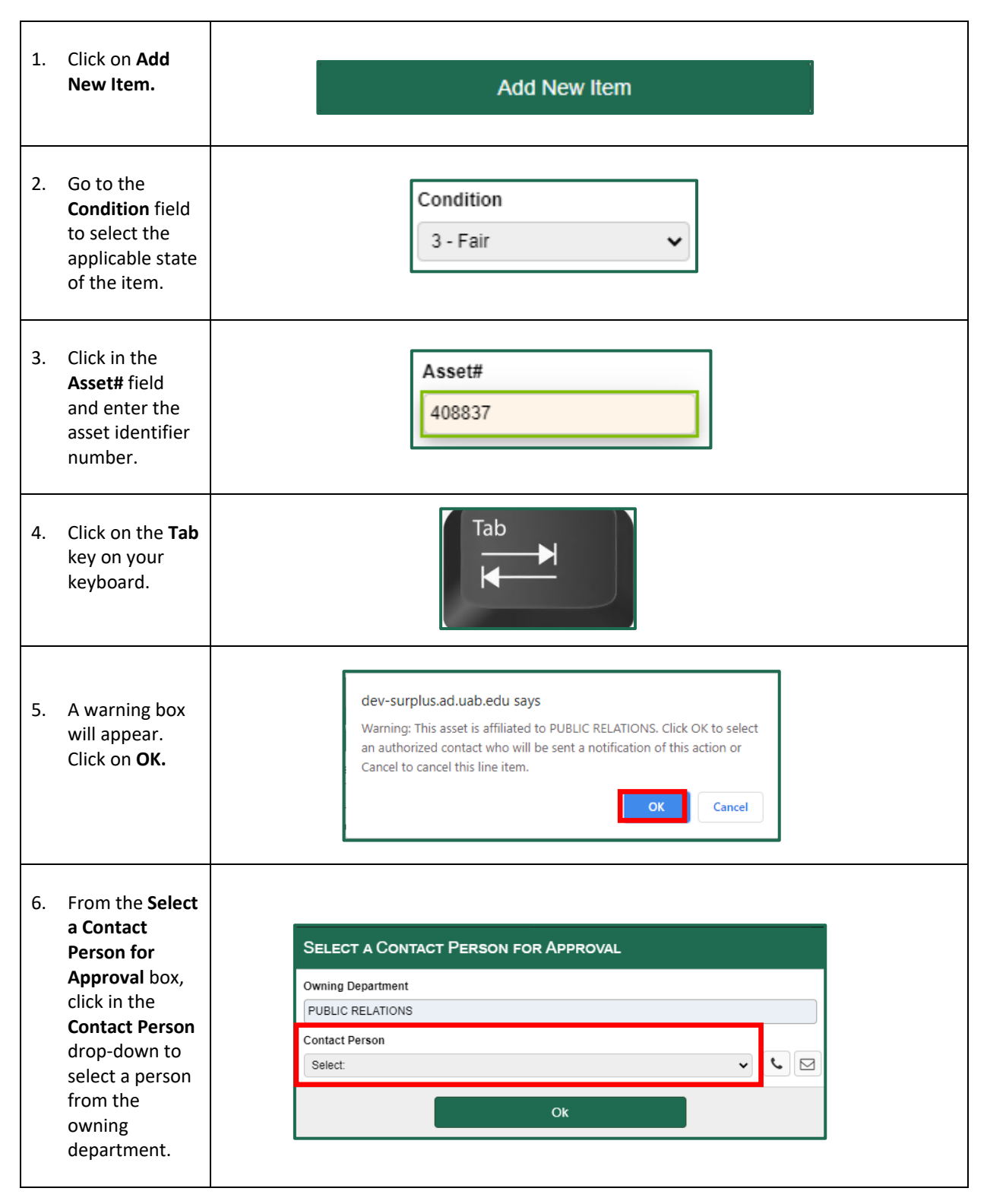

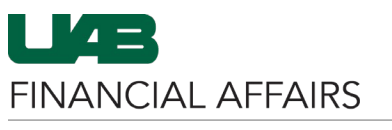

The University of Alabama at Birmingham

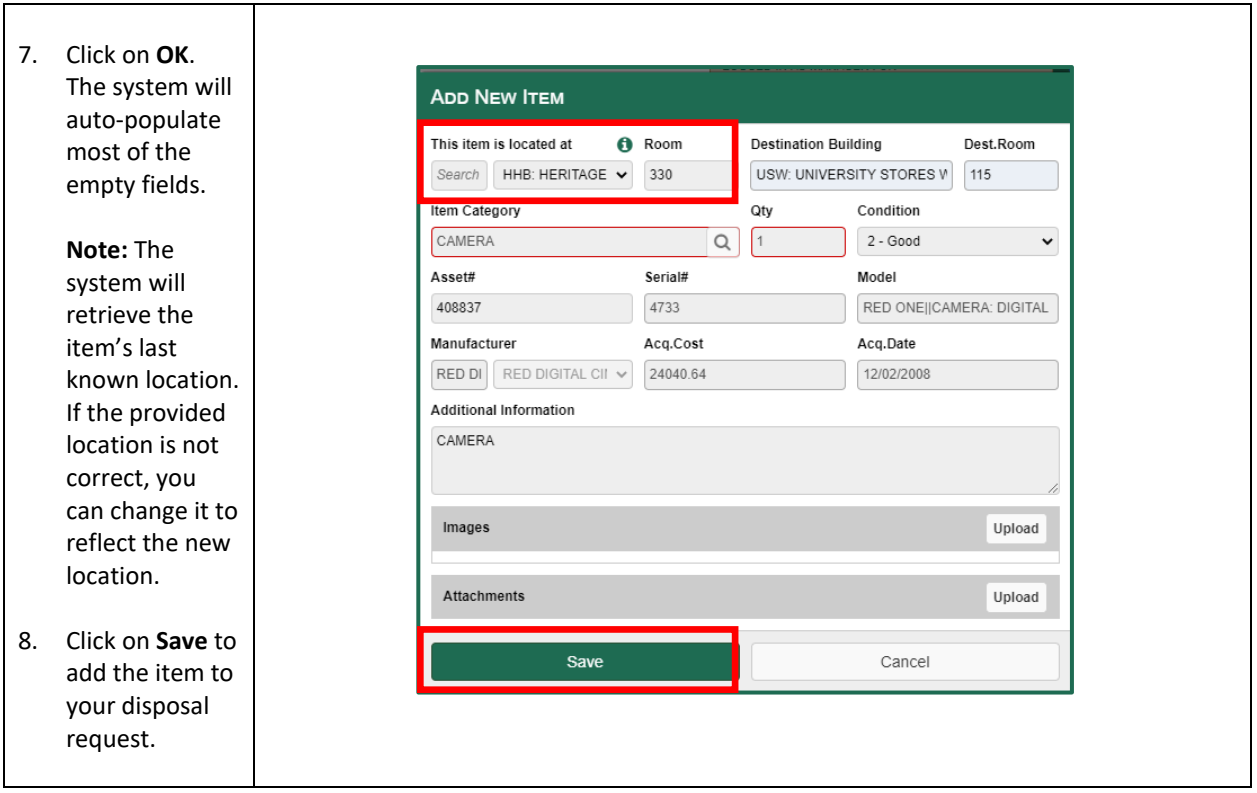

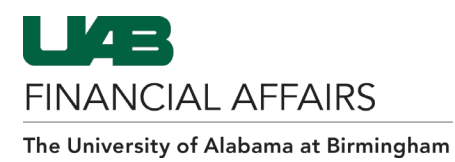

## **Creating a Disposal Request in the SPS: Adding Tagged Legacy Assets**

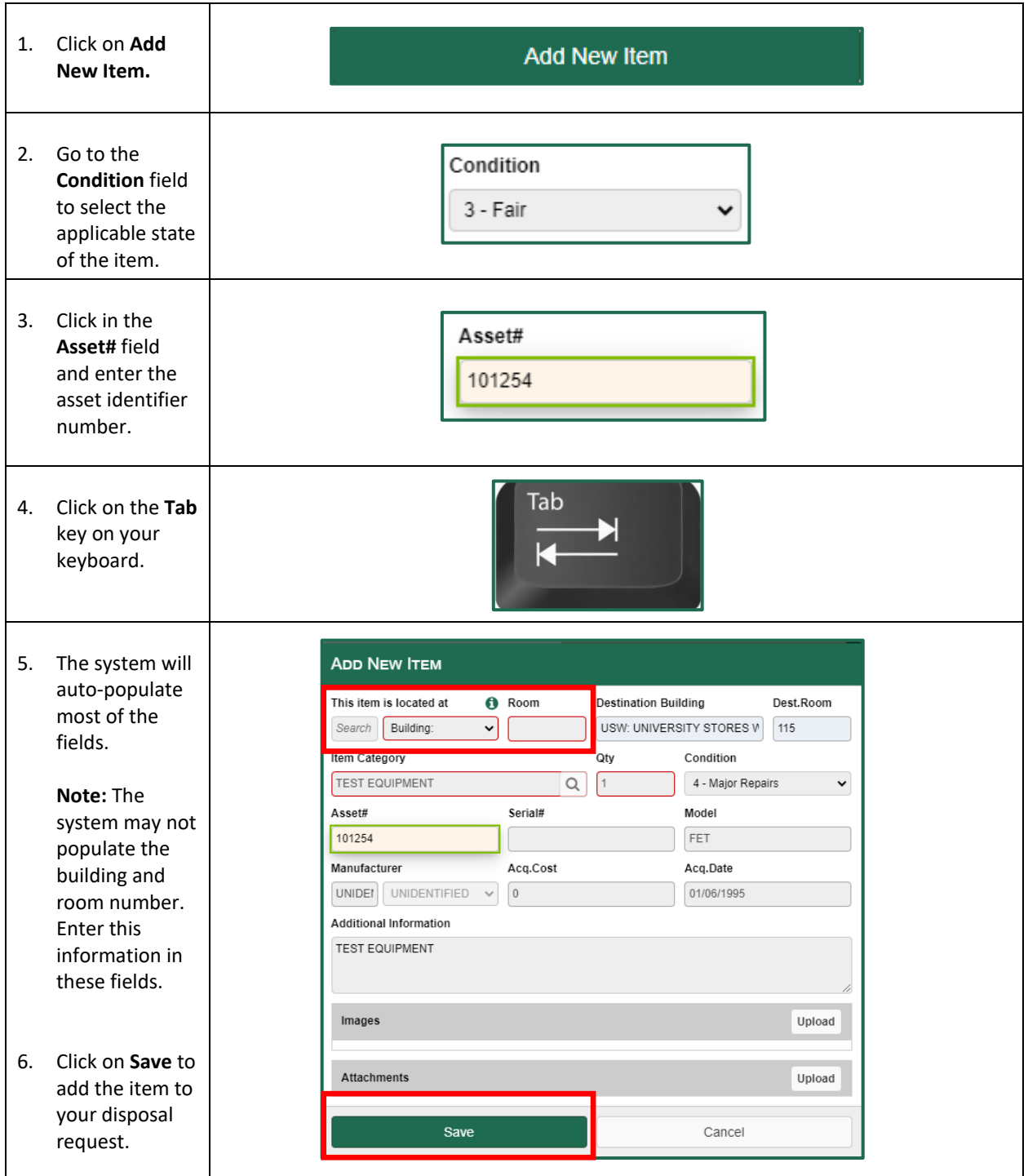

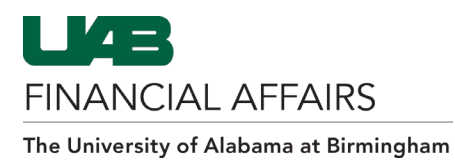

## **Creating a Disposal Request in the SPS: Saving and/or Submitting a Request for Authorization**

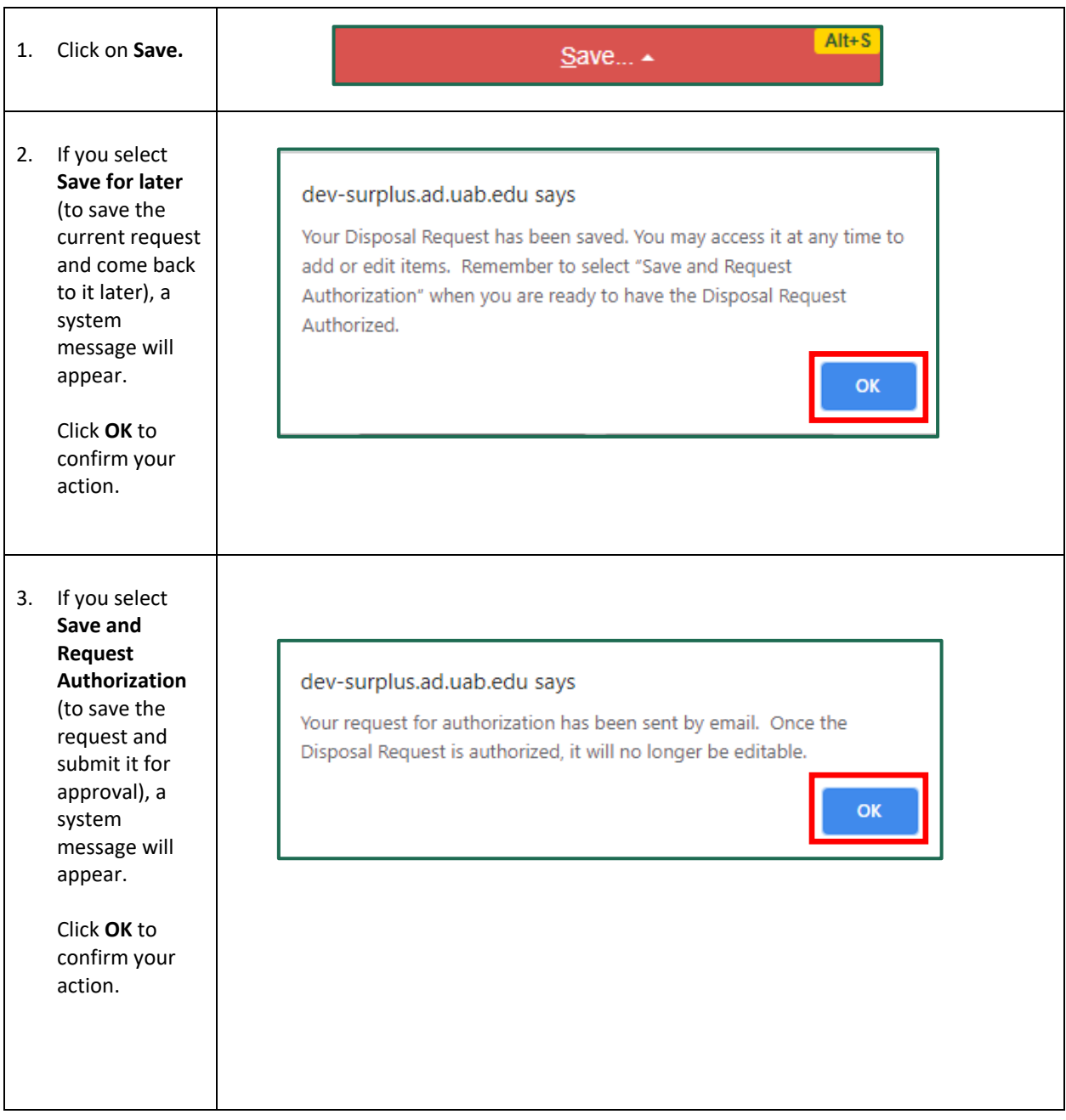